## C1Toolbar任务帮助

如果您熟悉Visual Studio编程且了解在一般情况下如何使用C1Toolbar,请直接参考任务帮助,如果您是初次使用WPF 及及Silverlight版版T oolbar产品,请先参阅C1Toolbar快速入门。在使用WPF及及Silverlight版版Toolbar产品时,每个任务帮助主题都提供一个特定任务的解决方 案。在您参阅任务帮助主题前,请确定您已经创建了一个新的WPF或Silverlight项目。

## 调整工具栏按钮

下述XAML将展示如何在分组面板中央对齐工具栏按钮:

XAML <c1:C1ToolbarGroup Header="Group" > <c1:C1ToolbarGroup.ItemsPanel> <ItemsPanelTemplate>  $\langle c1:CIToolbarGroupPanel HorizontalAlignment="Center"$  $\langle$ /ItemsPanelTemplate>  $\langle$ /c1:C1ToolbarGroup.ItemsPanel>

## 添加一个图像到Toolbar按钮

您可以使用LargeImageSource 或 SmallImageSource 属性为您的C1ToolbarButtons 添加大或者小图像。使用设计器使用设计器

- 1. 在您的页面中右键点击C1ToolbarButton 控件,并选择Properties。
- 2. 定位LargelImageSource 属性并点击ellipsis 按钮,此时显示Choose Image 对话框。
- 3. 点击Add 按钮并选择您想要加入的图像,并点击OK。

## 为ToolbarButton点击事件添加后台逻辑

本主题展示了如何通过XAML为C1ToolbarButton点击事件添加后台逻辑,此时可以在代码编辑器中添加方法代码。

1. 在XAML编辑器中添加一个C1ToolbarButton到C1Toolbar元素,并设置LabelTitle 属性为Search。

XAML <c1:C1Toolbar Grid.Row="1" Height="100" Name="c1Toolbar1"> <c1:C1ToolbarButton LabelTitle="Search"  $\langle$ /c1:C1Toolbar>

2. 在XAML编辑器中添加一个名为Click的属性到C1ToolbarButton 元素中,将它的值设置为New Click,这将为您在代码中提供事件处理 程序的名称,同时也为C1ToolbarButton 元素提供唯一名称并设置它的值为: Search。

XAML <c1:C1Toolbar Grid.Row="1" Height="100" Name="c1Toolbar1"> <c1:C1ToolbarButton LabelTitle="Search" Click="New\_Click" Name="Search"/> </c1:C1Toolbar>

3. 右键点击设计器并点击View Code。

4. 添加以下事件处理到Window1类中,这段代码无论您何时点击按钮都会显示一条信息。

 $C#$ 

private void New\_Click(object sender, RoutedEventArgs e) { MessageBox. Show("Event handler was created by clicking the  $" +$  Search); }

运行应用程序并观察:运行应用程序并观察: 工具栏按钮的名称将在消息框中显示:

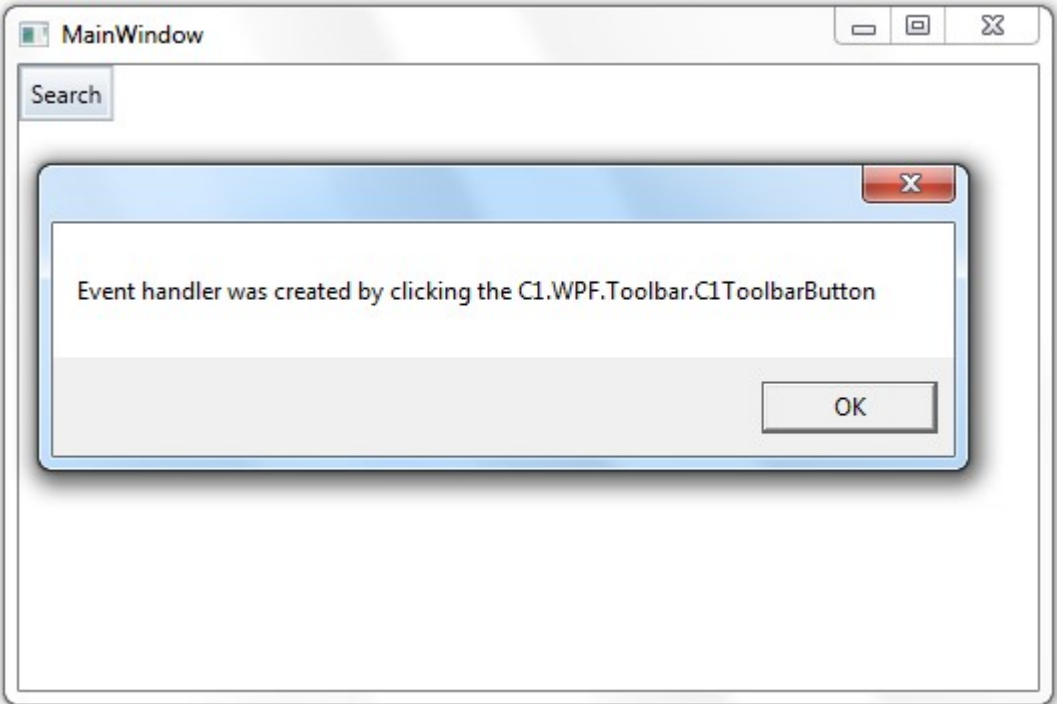